# **Tworzenie ortofoto ze zobrazowań satelitarnych**

# **Spis treści dokumentu**

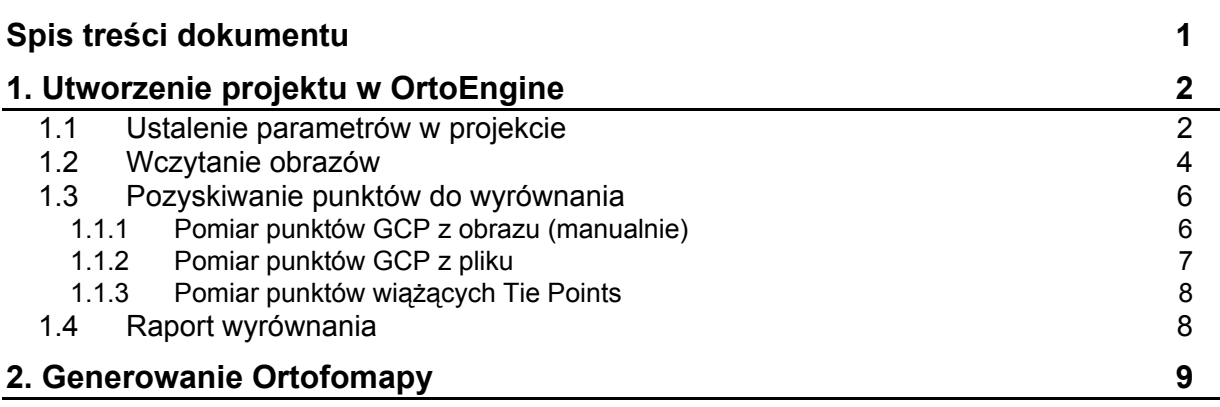

# **Wszystkie dane są w katalogu KLON\\Pracownicy\\_Mikrut\Ikonos\**

# **1. Utworzenie projektu w OrthoEngine**

# **Wybór metody :**

- Metoda ścisła:

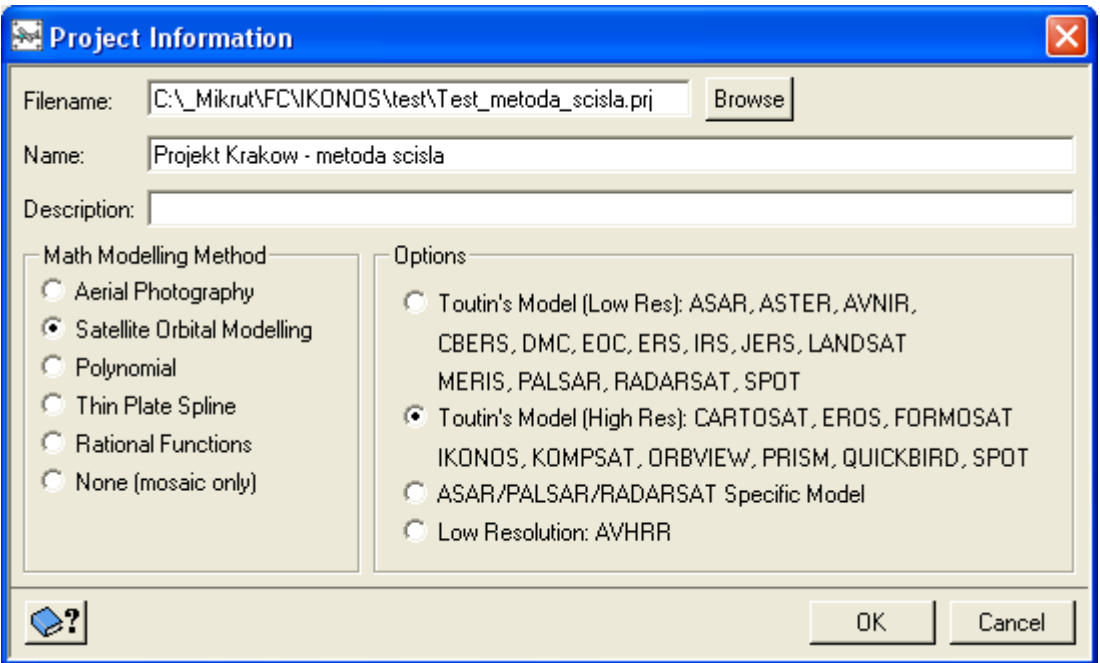

#### - metoda RPC:

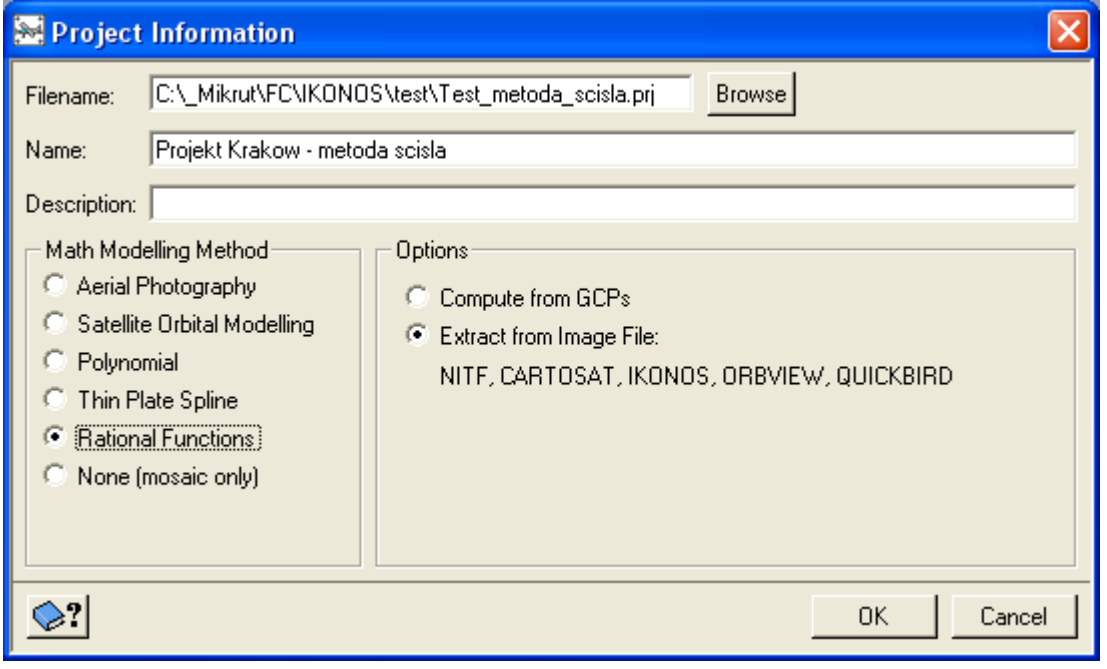

- Metoda wielomianowa:

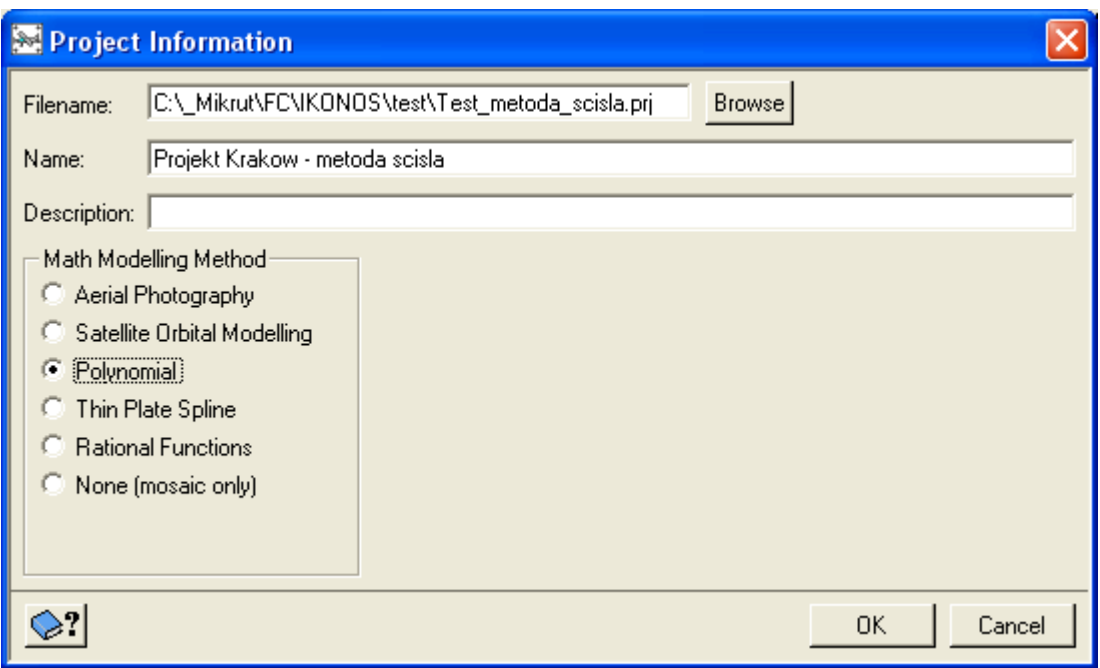

## **1.1 Ustalenie parametrów w projekcie**

Zarówno dla metody z RPC jak i dla metody ścisłej parametry odwzorowania należy ustalać na samym początku.

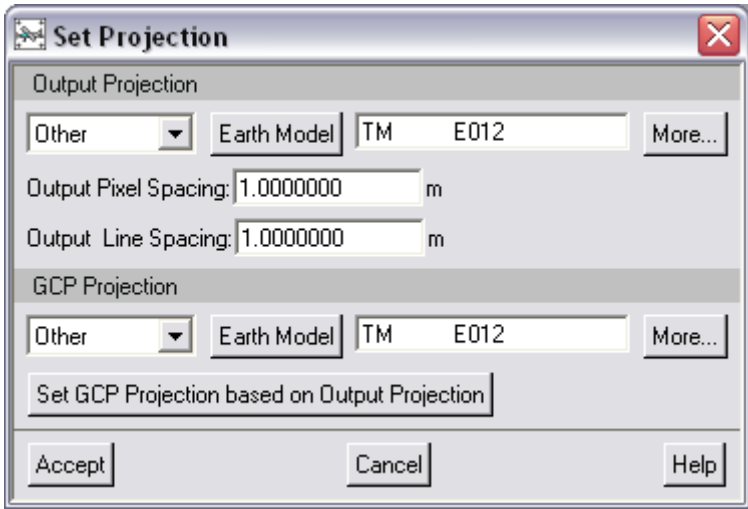

Rysunek 1. Parametry układu

Parametry układu 92:

Odwzorowanie: Transverse Mercator

Elipsoida :WGS84

Południk : 19 (Longitude - 19d00'00.0000"E ) Równoleżnik : 0 (Latitude - 0d00'00.0000"N ) Przesuniecie X (easting): 500000 Przesuniecie Y (northing): -5300000

Współczynnik skali: 0.9993

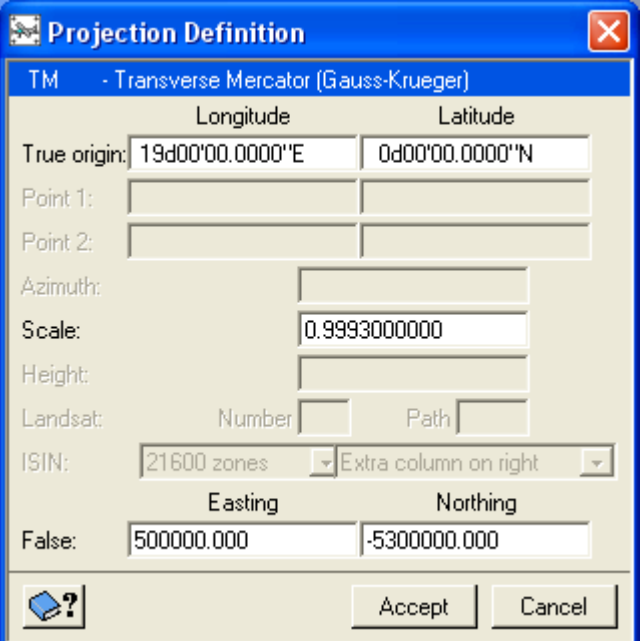

## **1.2 Wczytanie obrazów**

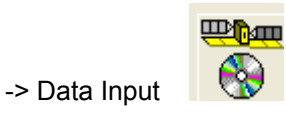

Obrazy po wskazaniu zostaną wczytane do projektu i zapisane jako plik o rozszerzeniu \*.pix,. W tym kroku należy podać nazwę dla tworzonego pix'a oraz ścieżkę, gdzie powinien być zapisany.

Wczytujemy obrazy o nazwie: **po\_5240\_pan\_0000000.tif** oraz **po\_5240\_pan\_0010000.tif**

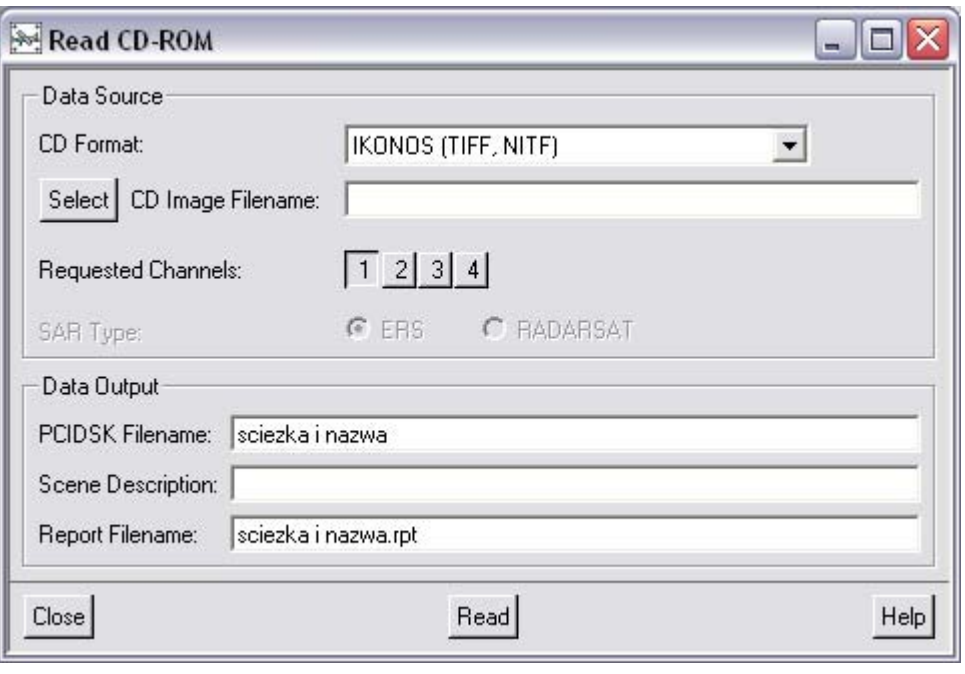

**Rysunek 2. Formatka przy wczytywaniu obrazów** 

Po wczytaniu obrazy można wyświetlić i sprawdzić położenie względem siebie.

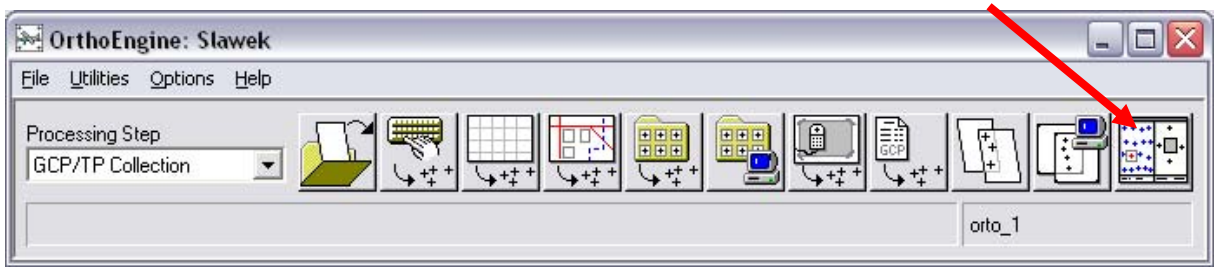

Rysunek 3. Podgląd wczytanych obrazów z modułu GCP/TP Collection

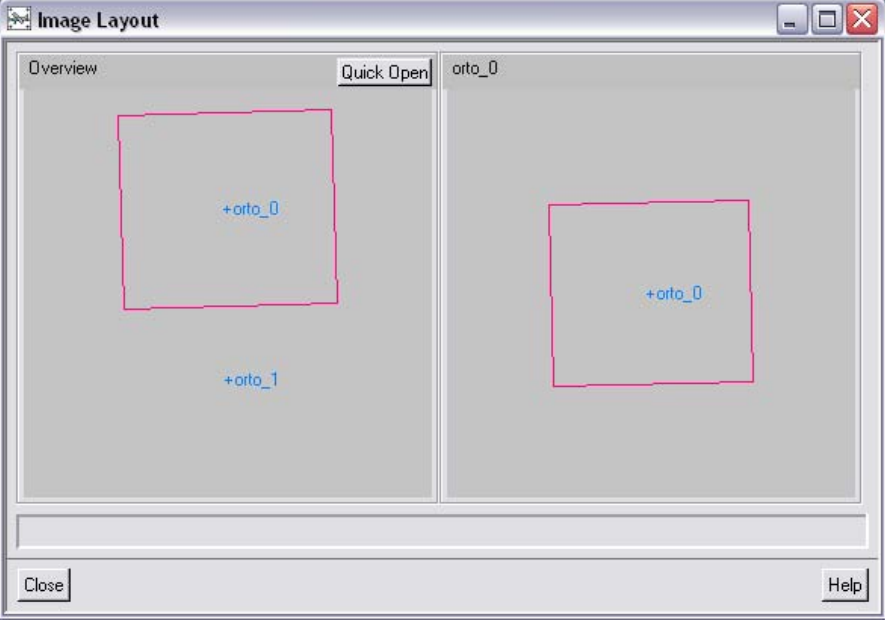

Rysunek 4. Możliwość szybkiego podglądu wczytanych obrazów

### **1.3 Pozyskiwanie punktów do wyrównania**

Następnym etapem jest pomiar punktów GCP oraz Tiepoints. Wybieramy z "Processing Steps" moduł "GCP/TP Collection".

#### **1.1.1 Pomiar punktów GCP z obrazu (manualnie)**

Ta opcja pozwala na samodzielny pomiar punktów GCP/TP przez użytkownika. Należy wskazać na obrazie punkt i wcisnąć "Use Point". Wówczas współrzędne pikselowe tego punktu zostaną odczytane w formatce ("Image Position" na rys.5). Dla pomierzonego punktu wpisać współrzędne terenowe oraz wpisać lub podczytać z DEM wysokość ("Georeference Position" na rys. 5) .Jeżeli wszystkie współrzędne są poprawnie wczytane zaakceptować (przycisk Akcept). Podczas pomiaru na bieżąco można śledzić ilość pomierzonych punktow oraz błędy.

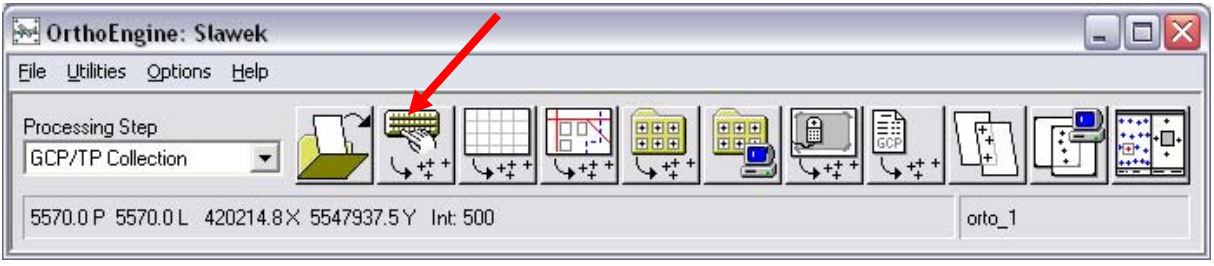

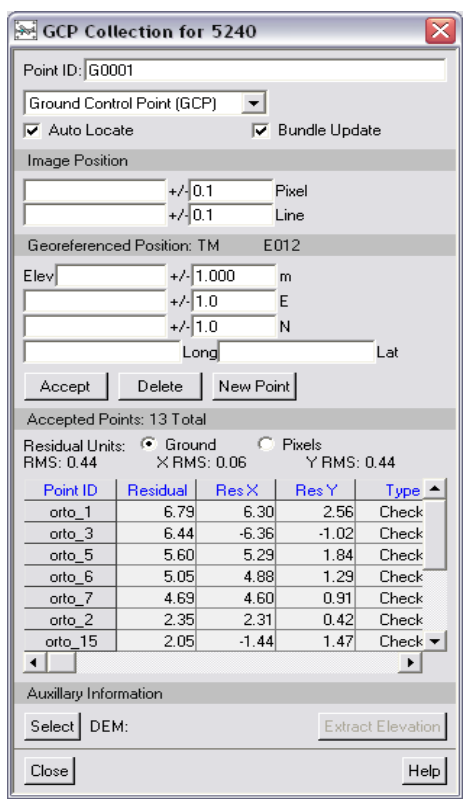

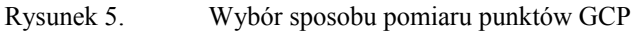

| GCP Collection for 5240 1                                                                |                   |                            |         |         |  |  |
|------------------------------------------------------------------------------------------|-------------------|----------------------------|---------|---------|--|--|
| Point ID: G0001                                                                          |                   |                            |         |         |  |  |
| Ground Control Point (GCP)                                                               |                   |                            |         |         |  |  |
| <b>▽</b> Auto Locate<br>$\nabla$ Bundle Update                                           |                   |                            |         |         |  |  |
| Image Position                                                                           |                   |                            |         |         |  |  |
|                                                                                          | $+210.1$<br>Pixel |                            |         |         |  |  |
|                                                                                          |                   | $+/- 0.1$<br>Line          |         |         |  |  |
| E012<br>Georeferenced Position: TM                                                       |                   |                            |         |         |  |  |
| $+/-1.000$<br>Elev<br>m                                                                  |                   |                            |         |         |  |  |
| $+/- 1.0$<br>E                                                                           |                   |                            |         |         |  |  |
| $+/- 1.0$<br>Ν                                                                           |                   |                            |         |         |  |  |
| Lonal<br>Lat                                                                             |                   |                            |         |         |  |  |
| Accept                                                                                   | Delete            | New Point                  |         |         |  |  |
| Accepted Points: 11 Total                                                                |                   |                            |         |         |  |  |
| Residual Units: C Ground<br><b>C</b> Pixels<br>× BMS· 0.02<br>$Y$ RMS: 0.14<br>RMS: 0.15 |                   |                            |         |         |  |  |
| Point ID                                                                                 | Residual          | $\mathsf{Res}\mathsf{X}$ . | Res Yi  | Type    |  |  |
| orto_12                                                                                  | 6.85              | $-6.76$                    | $-112$  | Check   |  |  |
| orto 11                                                                                  | 5.53              | $-5.35$                    | 1.41    | Check   |  |  |
| orto 8                                                                                   | 2.64              | $-1.78$                    | 1.94    | Check   |  |  |
| orto_9                                                                                   | 2.48              | $-2.15$                    | 1.23    | Check   |  |  |
| orto_14                                                                                  | 2.18              | 1.75                       | $-1.30$ | Check   |  |  |
| orto_10                                                                                  | 2.09              | -1.73                      | 1.18    | Check   |  |  |
| orto 13                                                                                  | 1.79              | 0.89                       | $-1.55$ | Check ▼ |  |  |
| ۰<br>٠                                                                                   |                   |                            |         |         |  |  |
| Auxillary Information                                                                    |                   |                            |         |         |  |  |
| DEM:<br>Select                                                                           |                   | <b>Extract Elevation</b>   |         |         |  |  |
| Close<br>Help                                                                            |                   |                            |         |         |  |  |

Rysunek 6. Tabela pomierzonych punktów GCP lub Check Pointów

### **1.1.2 Pomiar punktów GCP z pliku**

Można korzystać z pomierzonych wcześniej punktów zapisanych w pliku txt.

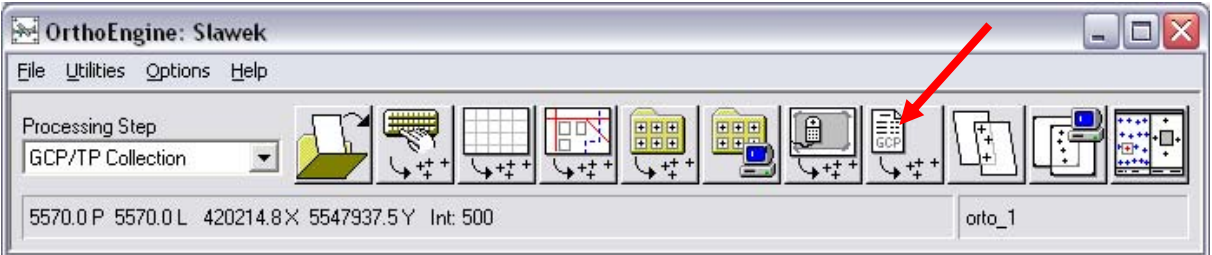

Wskazujemy katalog gdzie znajduje się plik z punktami. Wybieramy format układu danych w pliku tzn w jakiej kolejności zapisane są współrzędne i zatwierdzamy. Jeżeli w pliku zapisane są współrzędne pikselowe punktów, to zostaną one automatycznie podczytane na obrazie.

| Read GCP From Text File                                                                                   |                                                                                                    |                                                                                                    |                                                                                                    |  |  |  |
|----------------------------------------------------------------------------------------------------|----------------------------------------------------------------------------------------------------|----------------------------------------------------------------------------------------------------|----------------------------------------------------------------------------------------------------|--|--|--|
| Select   GCP Input File: E:\_Slawek\ikonos\test_01.txt                                                    |                                                                                                    |                                                                                                    |                                                                                                    |  |  |  |
| Example Lines from GCP File                                                                               |                                                                                                    |                                                                                                    |                                                                                                    |  |  |  |
| orto 9<br>orto 13<br>orto 10<br>3120<br>$^{\tt orbo\_12}$<br>orto 11<br>≺<br>Format Description<br>IPLXYE | 1501.875000000<br>10160.500000000<br>5214.750000000<br>401.250000000<br>10561.075000000<br>9331.437500000<br>4110 COOCOOOOO<br>Ш<br><b>Example Formats</b><br><b>IPLXYE</b><br><b>PLXY</b> | 2836.125000000<br>6736.625000000<br>4392.125000000<br>310.500000000<br>4471.075000000<br>239.500000000<br>1205 COOCOOCOO | 559164.6300<br>568002.6800<br>562928.6900 =<br>557990.5430<br>568271.4400<br>566918.7500<br>E E 1 700<br>2000 |  |  |  |
| Apply Format<br>Projections<br>View/Edit                                                                  | <b>XYPL</b><br><b>IPLXY</b><br>≣<br><b>XYPLDI</b><br>YXLP<br>ΙXΥ<br>٧<br><b>ISA/F</b>                                                                                                    |                                                                                                    |                                                                                                    |  |  |  |
| <b>GCPs Extracted from File</b>                                                                           |                                                                                                    |                                                                                                    |                                                                                                    |  |  |  |
| 3128<br>orto 11<br>$\left\langle \right\rangle$                                                           | orto 9 1501.675 2636.125<br>orto_13 10100.500 0730.625<br>orto 10 5214.750 4392.125<br>401.250<br>310.500<br>orto 12 10561.075 4471.075<br>9331.436<br>239.500<br>$1225$ $000$<br>ooo<br>Ш | 559164.630000<br>568002.680000<br>562928.690000<br>557998.543000<br>568271.440000<br>566918.750000<br>$200000$<br>1700   | 239640.3100<br>233970.170<br>238179.240대<br>242133.2310<br>238242.980<br>242445.2200<br>1.7000                |  |  |  |
| Accep                                                                                                    | Cance                                                                                                    |                                                                                                    |                                                                                                    |  |  |  |

Rysunek 7. Wybór pliku ze współrzędnymi punktów

### **1.1.3 Pomiar punktów wiążących Tie Points**

W obszarze pokrycia scen należy pomierzć 4-10 TiePoints.

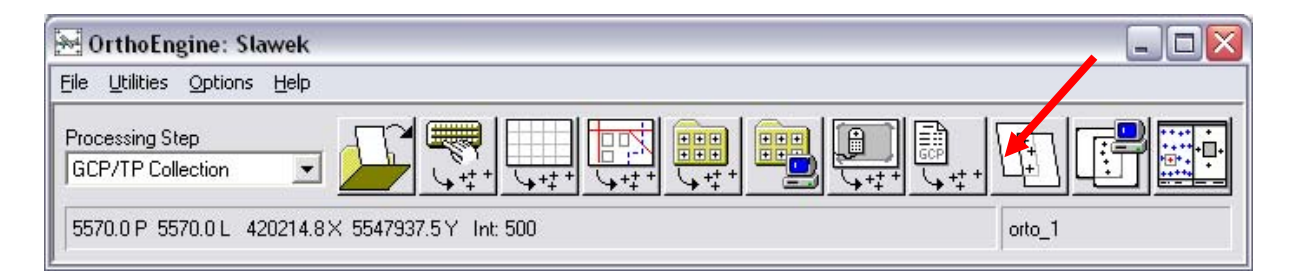

## **1.4 Raport wyrównania**

Po zakończeniu "kolekcji' punktów można sprawdzić raport wyrównania dla obydwu scen. Należy zmienić moduł na "Reports"

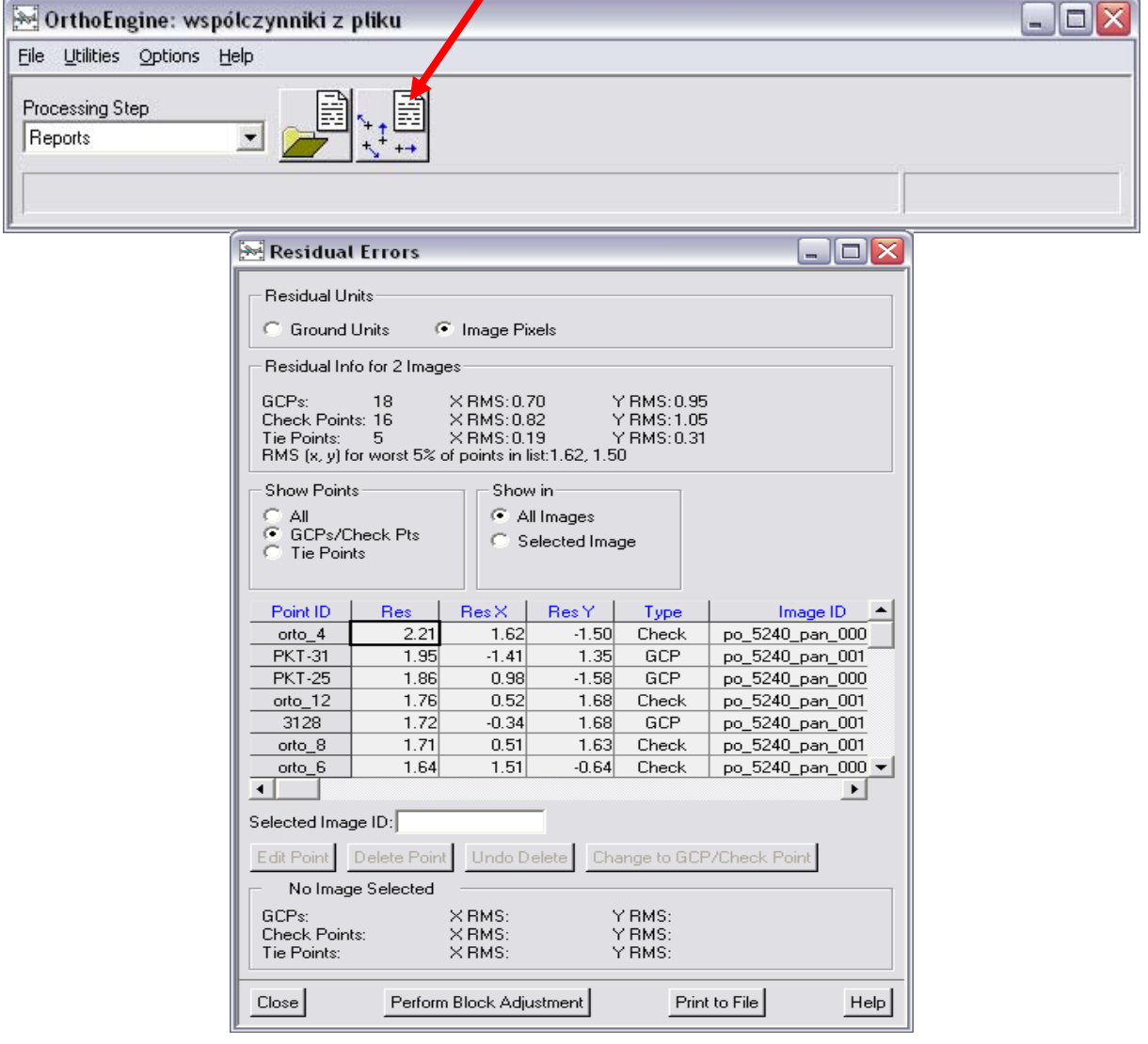

Rysunek 8. Raport wyrównania

# **2. Generowanie Ortofomapy**

Wybrać z Processing Step moduł Ortho Generation. W "Availble Image" powinny znajdowac się obrazy, na których zostały pomierzone punkty GCP.Za pomocą strzałki przenieść do "Image to Process"

Następnie nadać nazwę ortofotomapia jaka będzie tworzona(program automatycznie dodaje przedrostek "o" do nazwy obrazu, który jest przetwarzany). W opcjach należy podac ścieżkę dostępu do DEM,który będzie wykorzystany w procesie generowania ortofotomapy (Ortho Generation Opitons) oraz sposób resamplingu. Generowanie orto następuje po wciśnięciu "Generete".

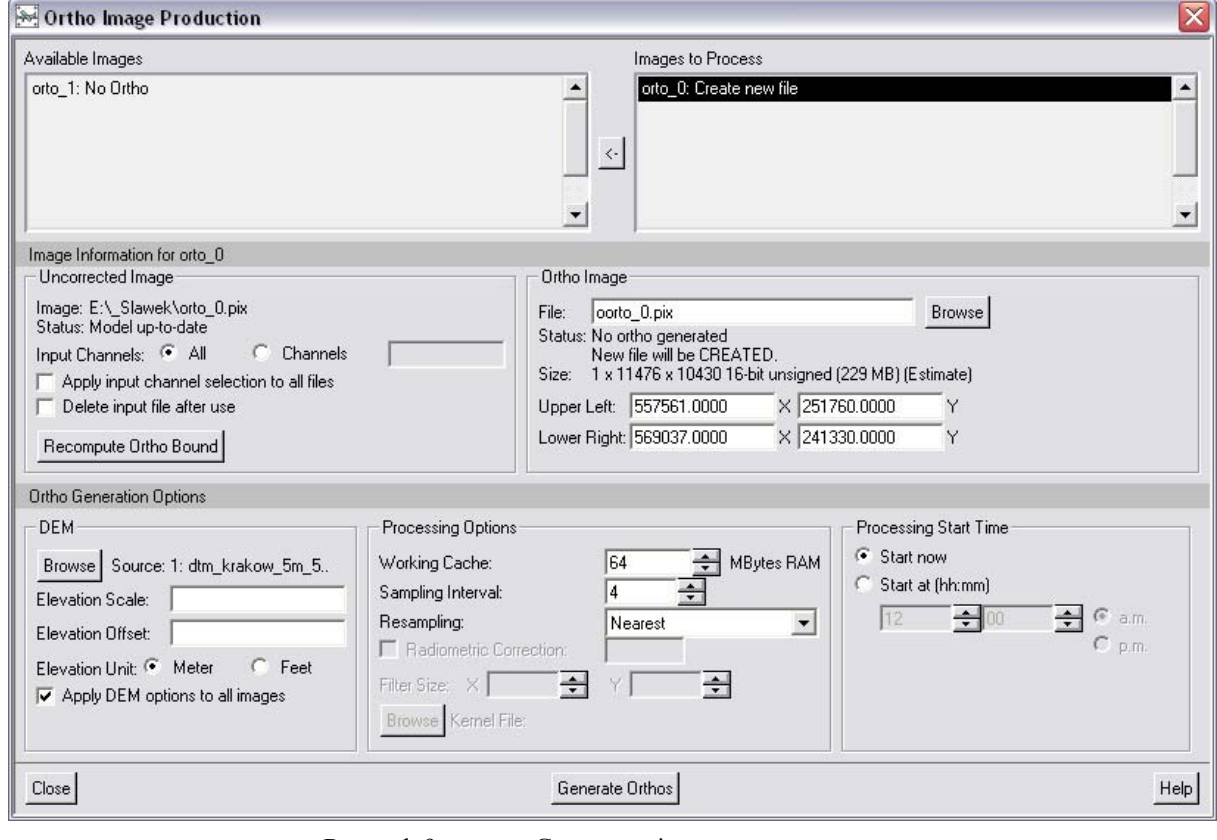

Rysunek 9. Generowanie orto

#### **Ściąganie pliku instalacyjnego - PCI GEOMATICA 2013**

Firma PCI GEOMATICS udostępnia w pełni funkcjonalną wersję 2013 działającą 14 dni. Ze strony : www.pcigeomatics.com wybrać:

z menu głównego RESOURCES ->DOWNLOAD i wybrać GEOMATICA 2013.

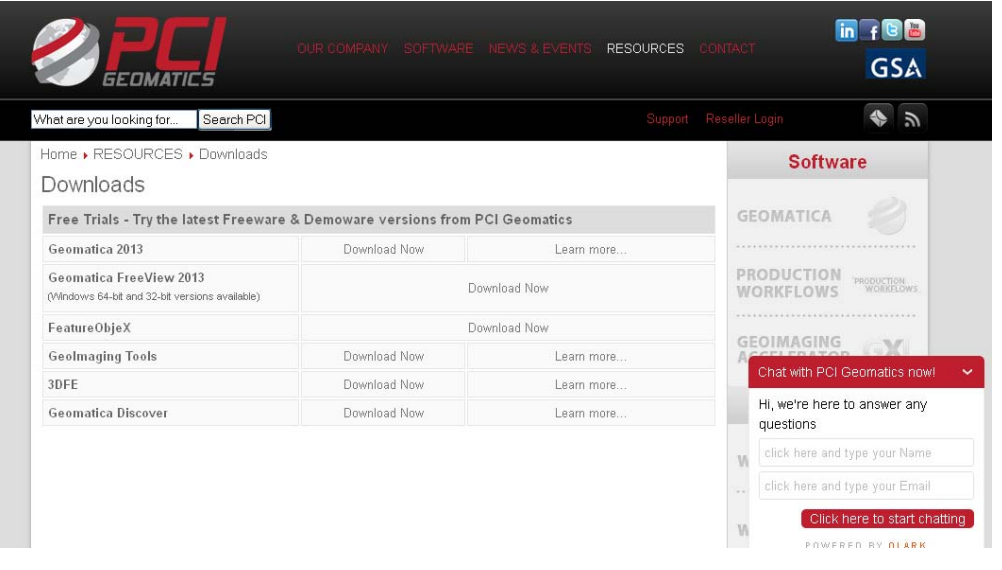

Po wyborze strona poprosi o dane i adres e-mail, na który zostanie wysłany link do strony (poniżej).

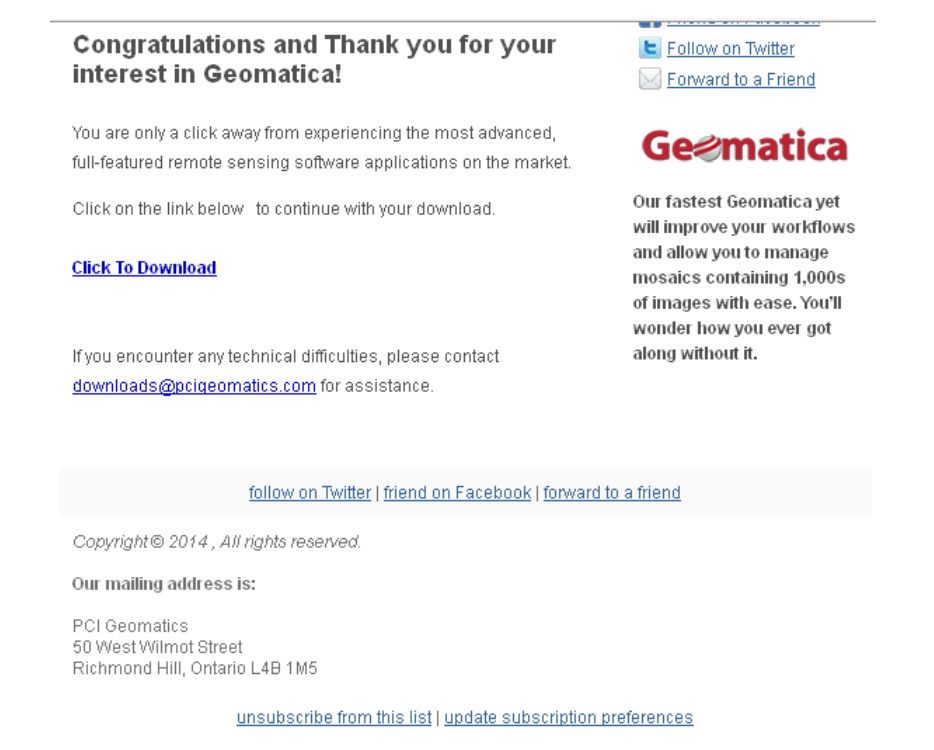

Można rozpocząć ściąganie po kliknięciu na "Click To Download"

#### Pojawią się dostępne do ściągnięcia wersje PCI GEOMATICA wersja 2013

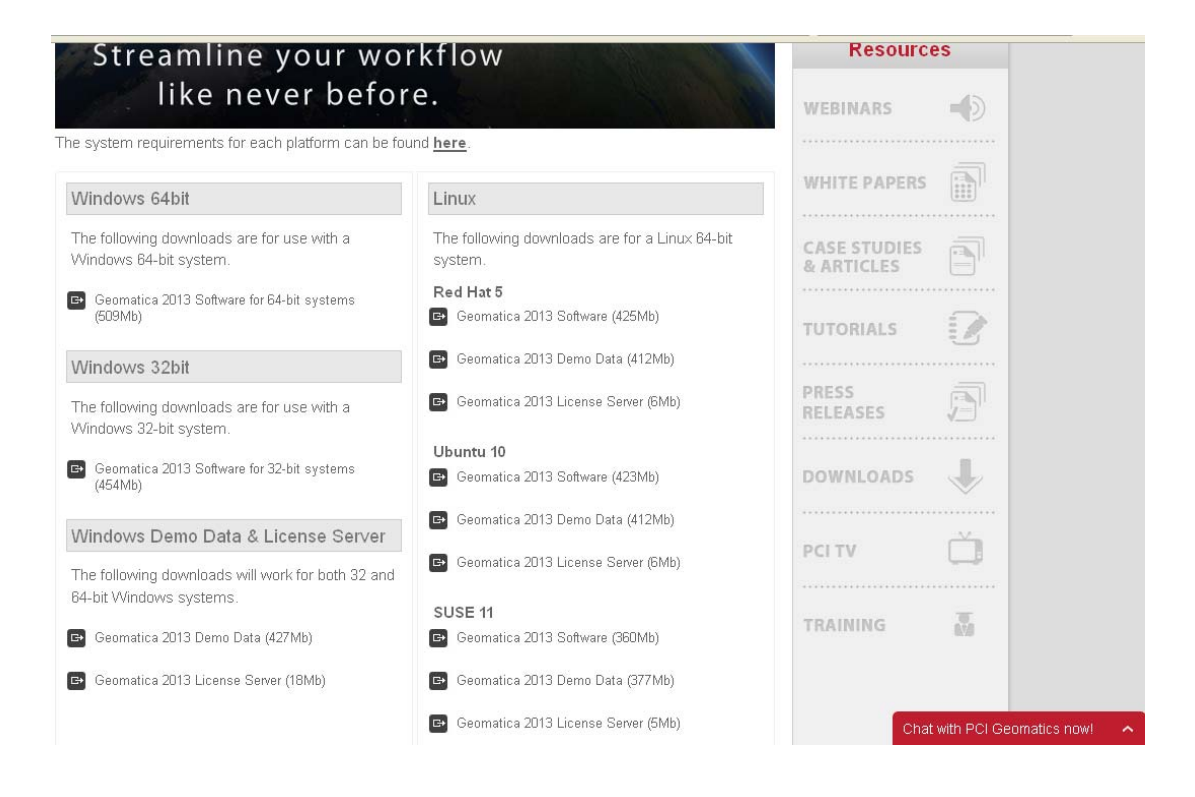

#### **Oddanie tematu.**

Temat oddajemy w formie cyfrowej (\*.pdf) poprze stronę wiki (wybrac : CFLiS) lub osobiście przy zaliczeniu.

Temat ma zawierać:

- 1. Krótkie sprawozdanie techniczne z opisem wykonanego ćwiczenia
- 2. Zrzut z ekranu rozmieszczenia punktów wiążących między scenami
- 3. Zrzut z ekranu wygenerowanych ortofotomap trzema metodami
- 4. Raport z wyrównani dla wszystkich trzech metod

Przy zaliczeniu należy mieć wygenerowane ortofotomapy trzema metodami w formacie \*.tif lub \*.pix celem sprawdzenia podczas zaliczenia (na DVD lub pendrive).